# *Задание для обучающихся группы МОИ-21 на 16.11.2020 (лабораторный практикум) По возможности выполнить упражнения, ответить на вопросы в рабочей тетради, выслать в виде фото.*

# **7. Основы коррекции тона**

Средства регулировки цветовых оттенков позволяют превращать тусклые и плохо окрашенные изображения в яркие и красочные. Тона изображения характеризуются яркостью пикселей. Эти яркости лежат в диапазоне от 0 до 255. По горизонтальной оси располагаются значения яркостей: от 0 до 255, а по вертикальной – количество пикселей каждого уровня яркости.

*Задание 1 (*Adobe Photoshop) Проанализировать распределение яркостей пикселей различных изображения.

- Открыть файл с тёмным изображением.
- Выполнить команду **Image/Histogram (Изображение/Гистограмма)**.

Гистограмма показывает, что большая часть пикселей имеет малое значение яркости, поэтому изображение достаточно тёмное.

- Открыть файл со светлым изображением.
- Открыть гистограмму.

По гистограмме видно преобладание пикселей с большим значением яркости, поэтому изображение очень светлое.

- Открыть файл с тусклым изображением.
- Открыть гистограмму.

Изображение имеет преобладание средних тонов.

Основная задача тоновой коррекции – обеспечить правильное распределение яркостей пикселей в изображении.

*Задание 2 (*Adobe Photoshop) Выполнить тоновую коррекцию.

- Открыть файл с тусклым изображением.
- Выполнить команду **Image/Duplicate (Изображение/Создать копию)**.

Откорректируем копию и сравним результат с оригиналом.

Выполнить команду **Image/Adijust/Brightness/Contrast**

## **(Изображение/Коррекция/Яркость/Контраст).**

Перемещение регулятора по шкале яркости затемняет или осветляет изображение, а регулятор контраст позволяет улучшить чёткость изображения.

Установить значение яркости в +6.

Установить значение контрастности в +40.

Щёлкнуть ОК.

*Задание 3 (*Adobe Photoshop) Выполнить тоновую коррекцию тусклой фотографии.

- Открыть файл с тусклым изображением.
- Выполнить команду **Image/Duplicate (Изображение/Создать копию)**.

#### Выполнить команду **Image/ Adijust/Levels (Изображение/Коррекция/Уровни)**. *Способ 1*

Настроим светлые и тёмные тона с помощью треугольников – регуляторов, расположенных под гистограммой.

- Переместить чёрный регулятор вправо до точки, от которой берут начало пиксели на гистограмме. Это соответствует примерно значению 30 в левом поле ввода Input Levels (Входные уровни).
- Переместить белый регулятор влево, совместив его с точкой, где расположены последние пиксели изображения. Это соответствует приблизительно значению 220 в правом поле ввода Input Levels (Входные уровни).
- Переместить средний регулятор вправо, чтобы слегка осветлить средние тона. Это соответствует значению 0,8 в среднем окне ввода поля Input Levels (Входные уровни); но, поскольку яркость мониторов у всех различна, эта величина может быть чуть больше или чуть меньше.
- Щёлкнуть ОК.

# Выполнить команду **Image/Histogram (Изображение/Гистограмма)**.

Теперь гистограмма показывает новое распределение яркостей пикселей. *Способ 2*

Зададим тени и света по выбору.

Выполнить команду **Image/Duplicate (Изображение/Создать копию)**.

Выполнить команду **Image/ Adijust/Levels (Изображение/Коррекция/Уровни)**.

В правом нижнем углу этого окна расположены три пипетки, которые используются для захвата цвета пикселя изображения. Установить значения:

для белой точки: в модели – **RGB** – 244, 244, 244, в модели **CMYK** – 5, 3, 3, 0. для чёрной точки: – **RGB** – 10, 10, 10, в модели **CMYK** – 65, 53, 51, 96

- Выбрать белую пипетку в окне **Levels (Уровни)**.
- Перевести курсор в виде пипетки на любой наиболее освещённый участок изображения. Наблюдайте при этом за значениями на палитре **Info (Инфо)**.
- Щёлкнуть мышью.
- Выбрать чёрную (самую левую) пипетку в диалоговом окне **Levels (Уровни)**.
- Перевести курсор в виде пипетки на любой наиболее тёмный участок изображения. Наблюдайте при этом за значениями на палитре **Info (Инфо)**.
- Щёлкнуть мышью.

Определены самая светлая и самая тёмная точки изображения.

- Подправить средние тона, перемещая средний регулятор в окне **Levels (Уровни)**.
- Щёлкнуть ОК.
- Сравните полученный результат с исходным изображением.
- Выполнить команду **Image/Histogram (Изображение/Гистограмма)**.

*Задание 4 (*Adobe Photoshop) Выполнить тоновую коррекцию тёмной фотографии с использованием команды **Levels (Уровни)**.

- Открыть файл с тёмным изображением.
- Выполнить команду **Image/Duplicate (Изображение/Создать копию)**.
- Откорректируем копию.
- Выполнить команду **Image/Adjus/Levels (Изображение/Коррекция/Уровни)**.

Настроим гамму – контраст тонов изображения.

Переместить регулятор гаммы (серый движок) влево.

Фотография становится светлее и в ней могут появится невидимые ранее детали.

- Щёлкнуть ОК.
- Выполнить команду **Image/Histogram (Изображение/Гистограмма)**.

Гистограмма показывает новое распределение яркостей пикселей.

*Задание 5 (*Adobe Photoshop) Выполнить тоновую коррекцию светлой фотографии с использованием команды **Levels (Уровни)**.

- Открыть файл с тёмным изображением.
- Выполнить команду **Image/Duplicate (Изображение/Создать копию)**.

Откорректируем копию.

- Выполнить команду **Image/Adjus/Levels (Изображение/Коррекция/Уровни)**.
- Переместить регулятор гаммы (серый движок) вправо.
- Значение гаммы должно уменьшится примерно до 0,45
- Выполнить команду **Image/Histogram (Изображение/Гистограмма)**.

Гистограмма показывает новое распределение яркостей пикселей.

*Задание 6 (*Adobe Photoshop) Выполнить тоновую коррекцию светлой фотографии с использованием команды **Auto Levels (Автоматическая тоновая коррекция)**.

Эта команда выполняет перераспределение яркостей пикселей автоматически.

- Открыть файл с тёмным изображением.
- Выполнить команду **Image/Duplicate (Изображение/Создать копию)**. Откорректируем копию.
- Выполнить команду **Image/Adjus/Auto Levels (Изображение/Коррекция/Автоматическая тоновая коррекция)**.
- Выполнить команду **Image/Histogram (Изображение/Гистограмма)**.

Гистограмма показывает новое распределение яркостей пикселей.

*Задание 7 (*Adobe Photoshop) Выполнить тоновую коррекцию тёмного изображения с использованием команды **Curves (Кривые)**.

- Открыть файл с тёмным изображением.
- Выполнить команду **Image/Duplicate (Изображение/Создать копию)**.
- Откорректируем копию.
- Выполнить команду **Image/Adjust/ Curves (Изображение/Коррекция/Кривые).**

На графике вдоль горизонтальной оси расположены исходные значения яркостей пикселей, а по вертикальной оси – новые откорректированные значения. Пока не внесено никаких изменений, исходные значения яркостей пикселей и новые одинаковы, поэтому кривая представляет собой прямую линию, расположенную под углом 45 градусов. Эта линия означает отсутствие коррекции. Нижняя левая точка прямой – тени, центральная часть – средние тона, а верхняя правая точка – свет.

Щёлкнуть курсором-перекрестьем в центре кривой.

На кривой появится контрольная точка.

Установить курсор мыши на контрольной точке.

Нажать кнопку.

Посмотрим, как изменилась яркость исходного изображения.

Снять выделение с контрольной точки (щёлкнуть в любой части квадрата).

Перемещать курсор-перекрестье вдоль кривой, одновременно наблюдая за значениями полей Input (Вход) и Output (Выход).

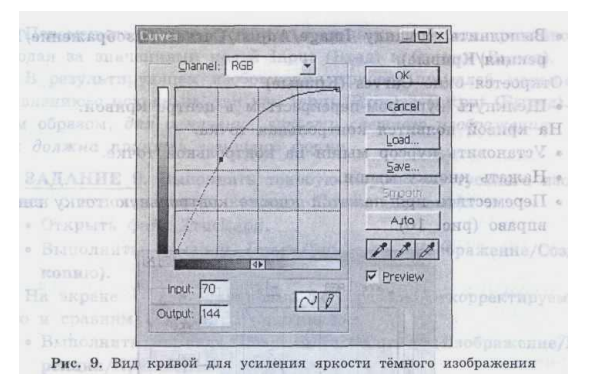

**ЗАДАНИЕ 8.** Выполнить тоновую коррекцию светлого изображения с использованием команды **Curves (Кривые).**

• Открыть файл Fox.jpg.

• Выполнить команду **Image/Duplicate (Изображение/Создать копию).**

На экране — две одинаковые фотографии. Откорректируем копию и сравним результат с оригиналом.

Выполнить команду **Image/Adjust/Curves (Изображение/Коррекция/Кривые)** . Откроется окно **Curves (Кривые).**

• Щёлкнуть курсором-перекрестьем в центре кривой.

На кривой появится контрольная точка.

- Установить курсор мыши на контрольной точке.
- Нажать кнопку мыши.
- Переместить при нажатой кнопке контрольную точку вниз **и** вправо (рис. 10).

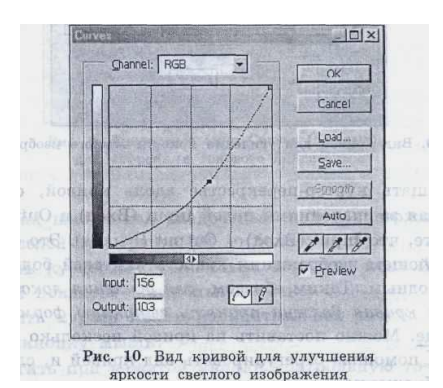

Изображение станет темнее.

• Добиться оптимальной яркости изображения путём перемещения контрольной точки.

Теперь посмотрим, как изменилась яркость исходного изображения.

• Снять выделение с контрольной точки (щёлкнуть в любой части квадрата).

Перемещать курсор-перекрестье вдоль кривой, одновременно наблюдая за значениями полей Input (Вход) и Output (Выход).

В результирующем изображении яркость пикселей меньше по сравнению с исходным, так как Input (Вход) > Output (Выход). Таким образом, *для изменения яркости светлого изображения кривая должна принять вогнутую форму.*

**ЗАДАНИЕ 9.** Выполнить тоновую коррекцию тусклого изображения с использованием команды **Curves (Кривые).**

• Открыть файл Truck.jpg.

• Выполнить команду **Image/Duplicate (Изображение/Создать копию).**

На экране — две одинаковые фотографии. Откорректируем копию и сравним результат с оригиналом.

• Выполнить команду **Image/Adjust/Curves (Изображение/Коррекция/Кривые).** Откроется окно **Curves** (Кривые)/

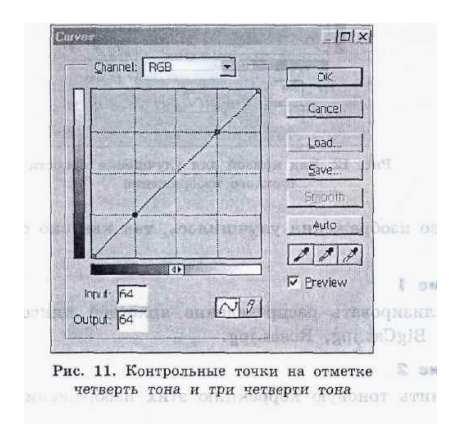

- Установить первую контрольную точку на отметке в четверть тона на кривой в области теней (рис. 11).
- Установить вторую контрольную точку на отметке в три четверти тона на кривой в области светов (рис. 11).
- Переместить первую контрольную точку вниз для затемнения тёмных и средних тонов (рис. 12).
- Переместить вторую контрольную точку вверх для осветления светлых и средних тонов (рис. 12)

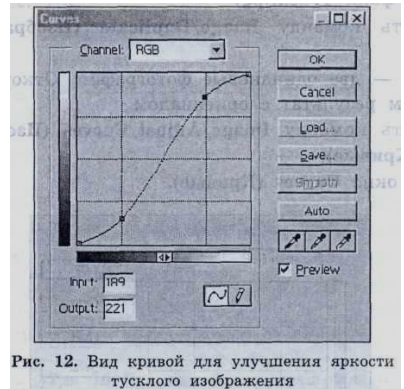

Качество изображения улучшилось, так как оно стало более ярким.

## **Упражнение 1**

Проанализировать распределение яркостей пикселей в файлах Lizard.jpg, BigCat.jpg, Roses.jpg.

**Упражнение 2** Выполнить тоновую коррекцию этих изображений

- 1. Что такое «тоновый диапазон»?
- 2. При каком тоновом диапазоне изображение выглядит:
	- светлым,
	- тёмным,
	- тусклым?
- 3. Какая информация отображается на гистограмме?
- 4. Как формулируется основная задача тоновой коррекции?
- 5. Какие команды используются для тоновой коррекции? Каковы их особенности?
- *6.* Если используется команда **Image/Adjust/Curves (Изображение /Коррекция/Кривые),** то для усиления яркости тёмного изображения кривая должна принять выпуклую форму. Почему?
- *7.* Какая форма кривой используется для улучшения яркости светлого изображения?